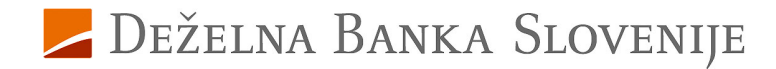

## **Navodila za aktiviranje storitve za varne spletne nakupe za uporabnike Rekona**

Pred vami je nov način opravljanja varnih spletnih nakupov s plačilnimi karticami Deželne banke Slovenije. Ta način opravljanja nakupov vam omogoča, da na varen način opravite spletni nakup preko brskalnika ali mobilne naprave, kadarkoli in kjerkoli.

## **Uporabniki Rekona, aktivirajte storitev za varne spletne nakupe v Rekono OnePass.**

**Namestite in aktivirajte aplikacijo Rekono OnePass**

**1.** V trgovini mobilnih aplikacij Google Play ali App Store poiščite in si **namestite aplikacijo Rekono OnePass**.

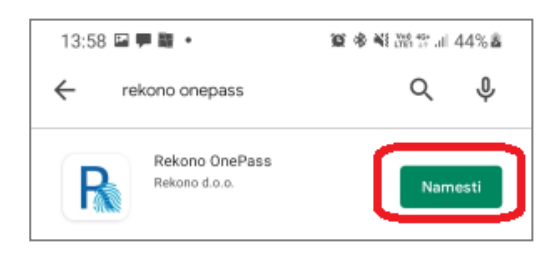

- **2.** Odprite nameščeno aplikacijo Rekono OnePass in izberite gumb **'Nadaljujte s prijavo'**.
- **3. Vnesite** svoje **Rekono prijavne podatke in** vnos **potrdite s klikom na** gumb **'Prijava'**. **POZOR!** V kolikor Rekono prijavnega sredstva še ne uporabljate, nadaljujte po navodilih za aktiviranje varnih spletnih nakupov za uporabnike kartic, ki še ne uporabljajo Rekono elektronske identifikacije.
- **4.** S klikom na gumb **'Dovolim'** boste podali dovoljenje aplikaciji Rekono OnePass za dostop do Rekono podatkov.
- **5.** Na naslednji strani se vam izpiše, da uporabljate prvo napravo, registrirano v Rekono račun. Vsebino potrdite s klikom na gumb **'Razumem'**.
- **6.** Poimenujte svojo napravo in vnos potrdite s klikom na gumb **'Nastavi ime naprave'**.
- **7. Nastavite si** kodo **PIN**, ki jo boste uporabljali v aplikaciji Rekono OnePass.
- **8. Potrdite** nastavljeno **PIN** kodo.
- **9.** Za poenostavljeno prijavo v Rekono OnePass lahko vklopite uporabo biometričnih metod s klikom na gumb 'Da'.
- **10.** Privzeto vrednost za optimizacijo baterije potrdite s klikom na gumb **'Nadaljuj'**.
- **11.** Prikazano pojavno okno z informacijo o vklopljeni optimizaciji baterije potrdite s klikom na gumb **'Da'**.

**12.** Z uporabo potisnih obvestil je olajšana uporaba aplikacije Rekono OnePass. **Izberite** '**Razumem'**.

> **Aktivirajte storitev 3-D Secure za varne spletne nakupe**

Aplikacija Rekono OnePass je sedaj aktivirana.

**13. Kliknite na** kartico s **sličico plačilne kartice** v aplikaciji.

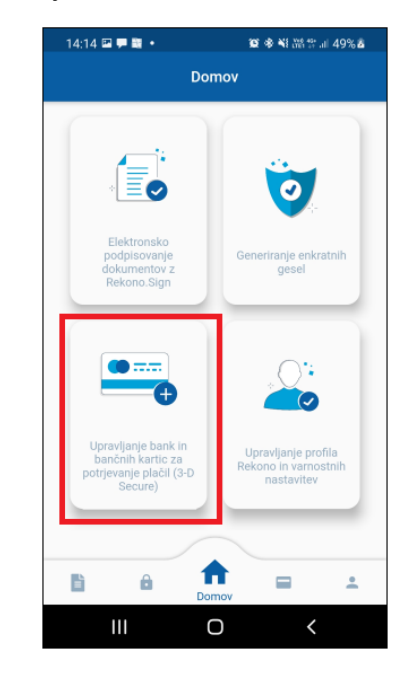

**14.** Za aktivacijo posamezne kartice **izberite** gumb **'Naprej'**.

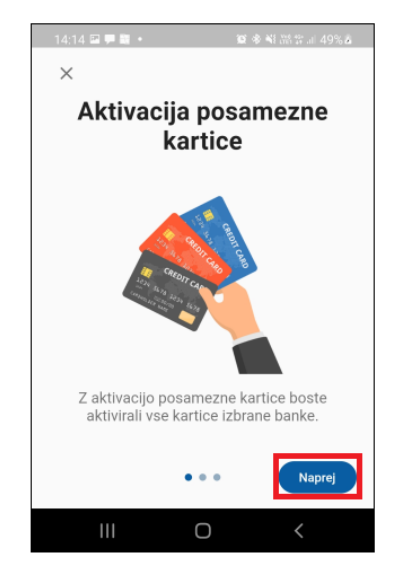

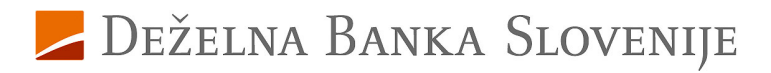

**15.** Na strani z vsebino o ujemanju davčne in telefonske številke **kliknite** na gumb **'Naprej'**.

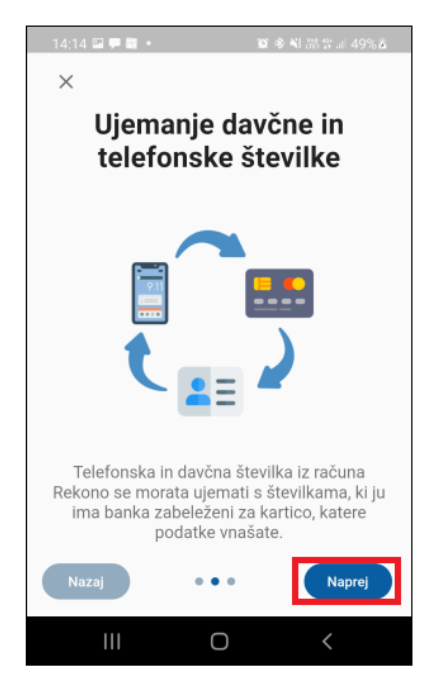

**16.** Na strani z informacijo o številki kartice (PAN) **izberite** gumb **'Nadaljuj'**.

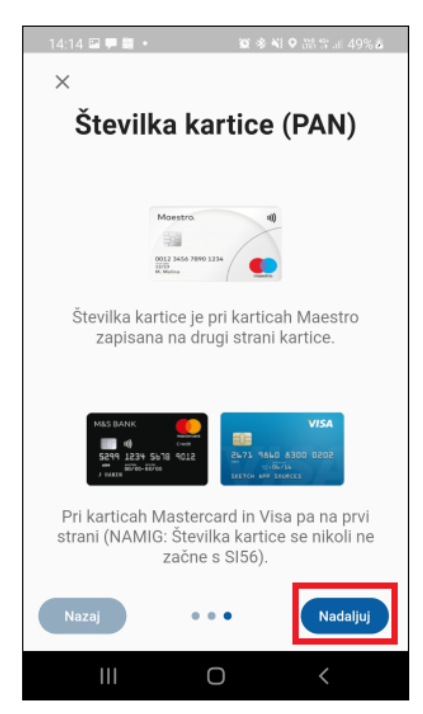

**17. Iz seznama**, ki je dosegljiv s klikom v polje**, izberite** banko **DBS**.

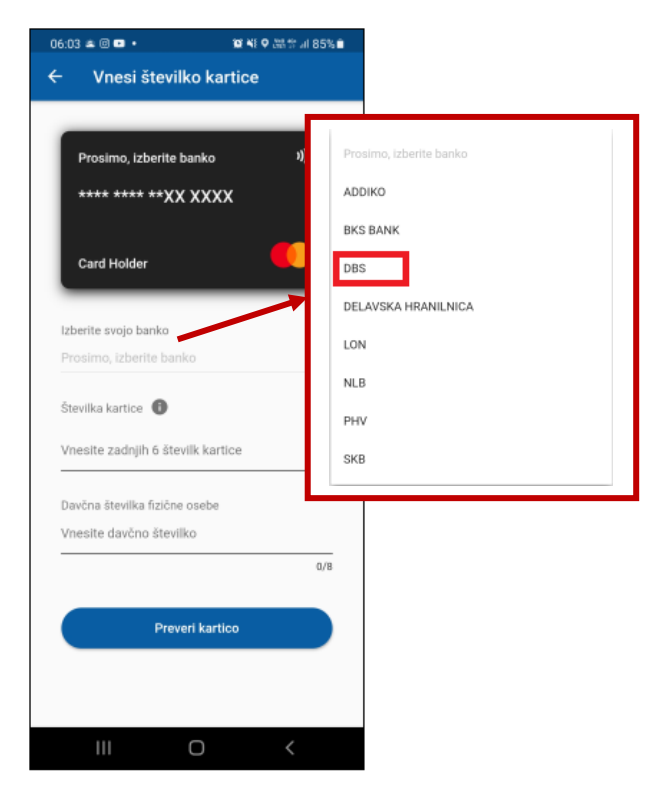

**18.** Na prikazanem pojavnem oknu **označite, da ste seznanjeni z izpisanimi informacijami** in vnos potrdite s klikom na gumb **'Nadaljuj'**.

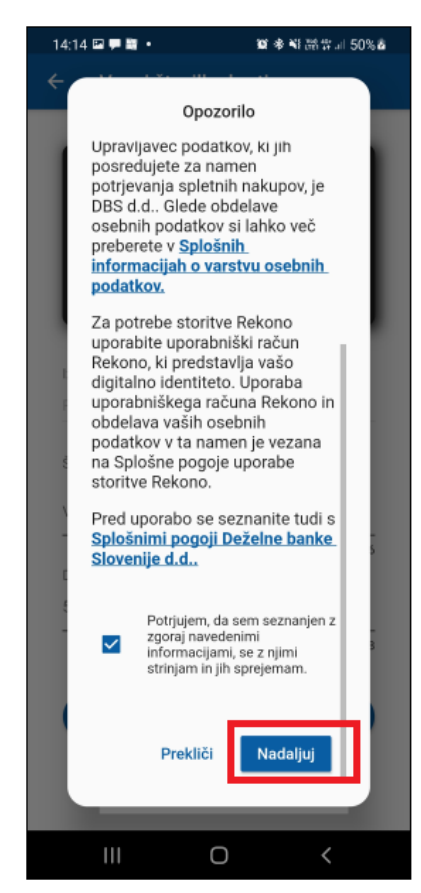

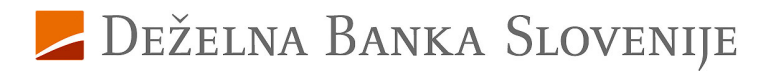

**19. Vnesite zadnjih 6 mest številke** vaše nove **kartice**, ki se nahaja na sprednji strani kartice ter vnos potrdite s klikom na gumb **'Preveri kartico'**.

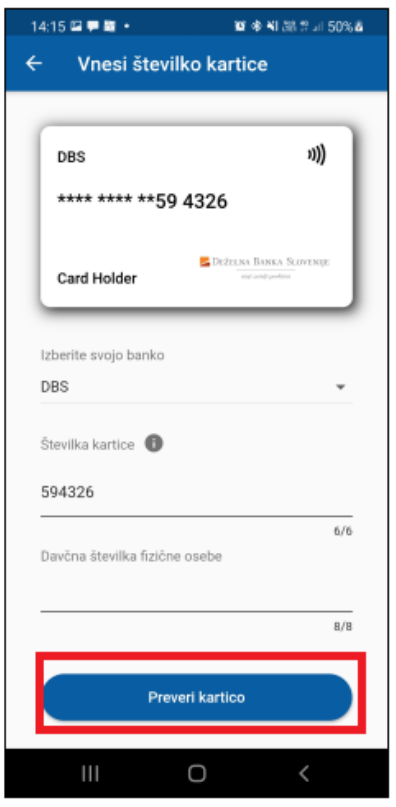

**20. Vpišite PIN vaše kartice** – s tem se identificirate ob aktiviranju storitve za varne spletne nakupe. Vnos PIN-a potrdite s klikom na gumb **'Preveri PIN'**.

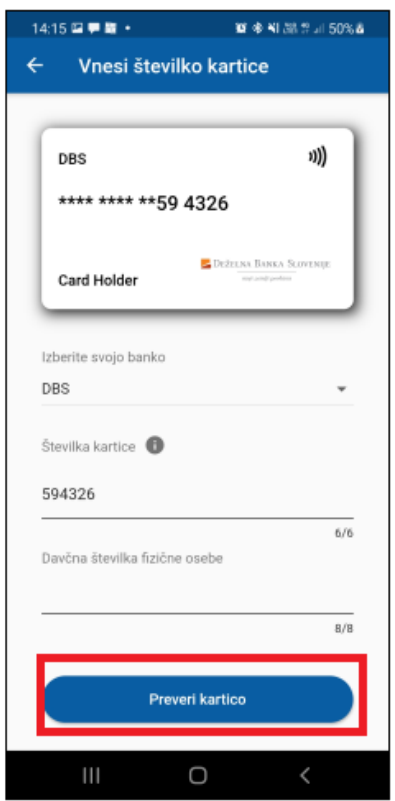

Za dodatna vprašanja smo vam na voljo na enaslovu kartice@dbs.si ali na brezplačni telefonski številki 080 1440, pod izbiro 4.

Deželna banka Slovenije d.d.